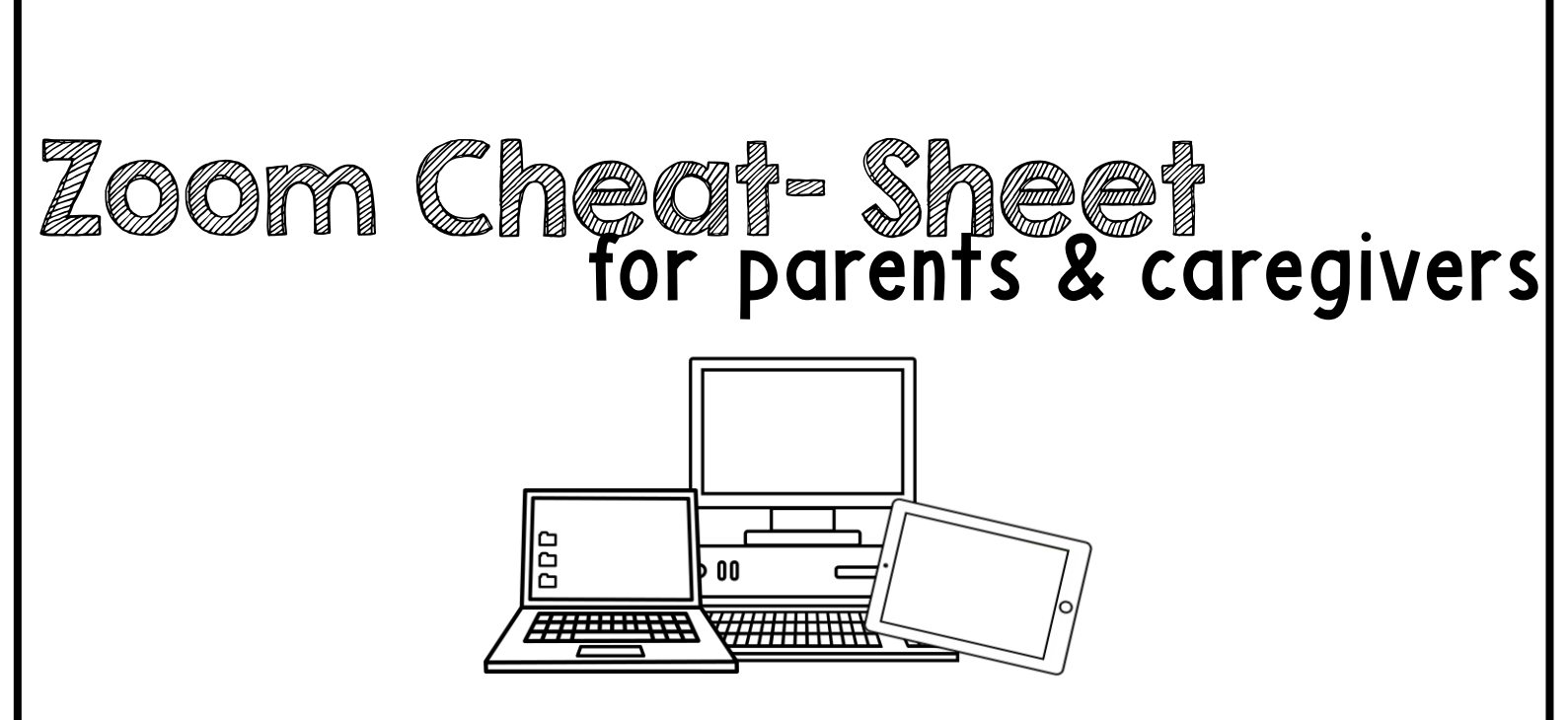

A quick-start guide for getting started on the Zoom platform. Tips for before the meeting, how to join, waiting, and during the meeting.

Before joining a Zoom meeting on a computer or mobile device, you can download the Zoom app at www.zoom.com or on the app store. Pre-downloading the Zoom app beforehand will save time.

## **Joining a Meeting:**

- There are multiple ways to join a Zoom meeting with your therapist/teacher. Your therapist/teacher will give you the best direction on this. However, here are some of the ways you could join in on the meeting: **Zoom App on Windows/Mac Computer**
- **First things first: SELECT YOUR DEVICE/MODE:**
	- **1. Via the Zoom app on Windows/Mac Computer:** Click "*Join a Meeting*" in your app. Sign in to Zoom and then click **JOIN**.

Enter your **MEETING ID** (this is the number associated with an instant or scheduled meeting from your therapist/teacher. The meeting ID can be a 9, 10 or 11-digit number), and enter your display name (could use your child's name or initials). You do NOT need to be signed in to Zoom. Your meeting will work without having your own sign in. Select your computer audio and click **JOIN**. **"join.zoom.us" in your** 

**web browser 2. Via the Zoom website on** Join a Meeting **Windows/Mac Computer:** In your web browser, type in "**join.zoom.us**". Meeting ID or Personal Link Name Enter in your **MEETING ID** provided by Your meeting ID is a 9, 10, or 11-digit number your therapist/teacher. Click **JOIN**. Join When asked if you want to open Join a meeting from an H.323/SIP room system "Zoom.us" click **ALLOW** or **OPEN LINK. Email invitation join link 3. Via Email sent by your** Hi there. **therapist/teacher:** Click is inviting you to a scheduled Zoom meeting the **JOIN LINK** in your email or calendar Join from PC, Mac, Linux, iOS or Android https:// zoom.us/i/ invitation. Depending on Or iPhone one-tap : your default web US: +16468769923, or +16699006833 Or Telephone: browser, you may be Dial(for higher quality, dial a number based on your current location): prompted to open Zoom.

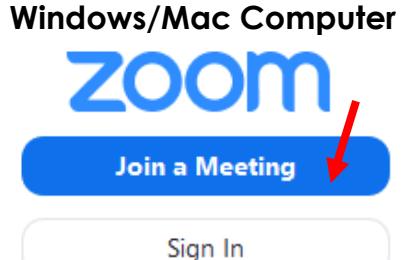

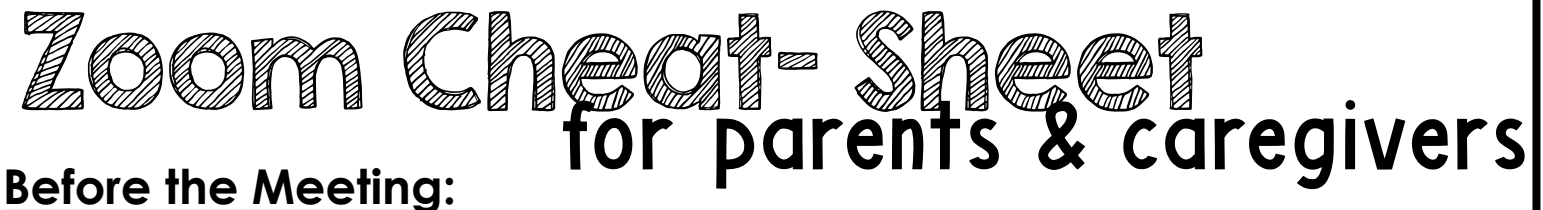

Zoom Cheat Sheet , **Joining Continued: Zoom App on iOS 4. Via the Zoom app on** • Il Sprint କ 6:47 PM **\$57%**■ 303 **iOS (iPhone, iPad, etc.): Start a Meeting** Be sure you have Start or join a video meeting on downloaded the Zoom the go app via the App Store. Tap **JOIN A MEETING** New Meeting ~ Join (no need to sign in). Enter your **MEETING ID,** and enter your display  $19$ name (could use your child's name or initials). Schedule Share Screen You do NOT need to be signed in to Zoom. Be **Join a Meeting** sure your audio and **Sign Up** Sign In video are on, and select

**5. Via the Zoom app on Android:** Be sure you have downloaded the Zoom app via the Google Play Store. Tap **JOIN A MEETING** (no need to sign in). Enter your **MEETING ID,** and enter your display name (could use your child's name or initials). You do NOT need to be signed in to Zoom. Be sure your audio and video are on, and select **JOIN**.

**JOIN**.

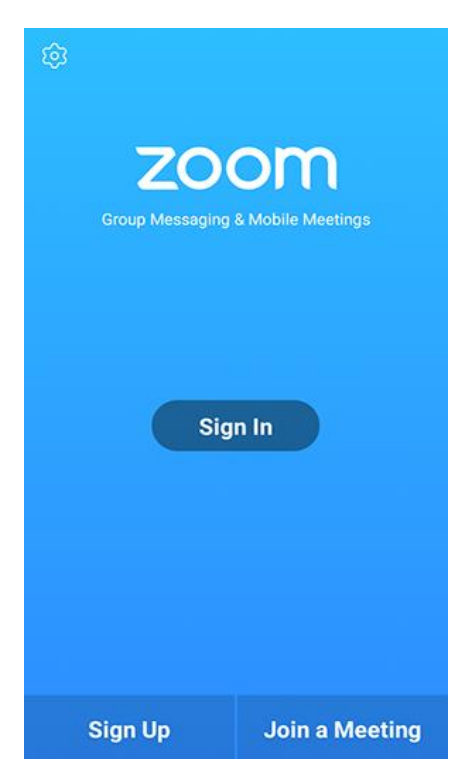

### **Zoom App on Android**

# Zoom Cheat- Sheet en **Waiting for the Host (therapist/teacher) to Start the Meeting:**

If your therapist/teacher hasn't started broadcasting (meaning he/she is not yet on your screen), you'll receive something similar as the following message (see right image). Just patiently wait a few minutes for your therapist/teacher to jump on!

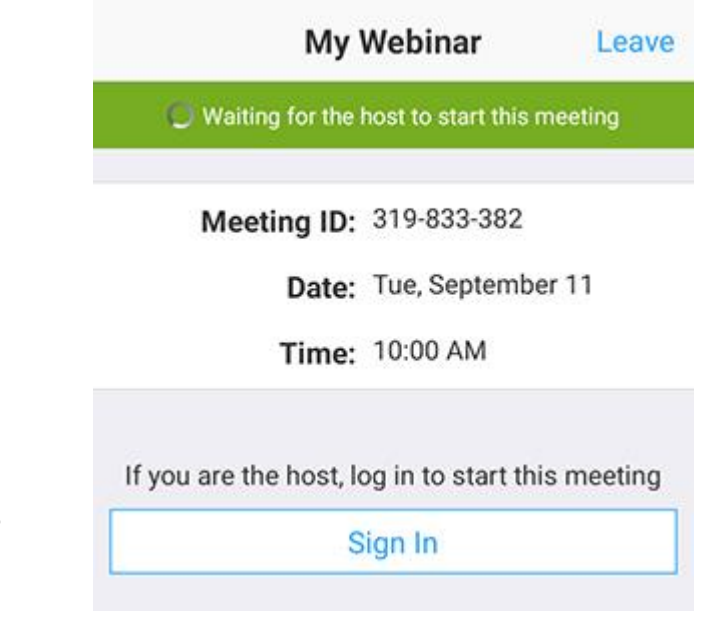

# **During the Meeting:**

You as the parent/caregiver have a few controls during the meeting. Here are a few common ones:

- **CHAT:** You can open a chat window by clicking **CHAT.** This is a great feature to have in case someone's speakers aren't working or are not on. You can alert each other via CHAT if you can't hear one another.
- • **REMOTE CONTROL:** Your therapist/teacher may give you **REMOTE CONTROL.** This means, he/she is giving you and your student access to what he/she is seeing on his/her screen. This is GREAT for teletherapy because now your therapist/teacher can use any worksheet, document, website with your student! It also makes the teletherapy platform more fun and engaging. On some devices, you may see a button that says something like "Tap here to control screen remotely." Be sure to press that button for control! Control will be touch screen if you have a touchscreen device, or you'll control via a computer mouse depending on your device/computer.
- **PATIENCE:** Technology works great…when it works! Patience and understanding is so important when starting out with teletherapy.